# Atualize o firmware via HTTP/HTTPS em switches empilháveis Sx500 Series  $\overline{\phantom{a}}$

# **Objetivo**

A atualização do firmware é usada para melhorar o desempenho do dispositivo e para mantê-lo atualizado. Arquivos de idioma também podem ser aplicados para alterar o idioma nativo da interface do utilitário de configuração da Web.

O objetivo deste documento é mostrar como atualizar o firmware via HTTP/HTTPS em Switches empilháveis Sx500 Series.

## Dispositivos aplicáveis

● Switches empilháveis Sx500 Series

## URL de download de software

**• [Switches empilháveis Sx500 Series](https://software.cisco.com/download/release.html?mdfid=284099485&flowid=32143&softwareid=282463181&release=1.3.0.59&relind=AVAILABLE&rellifecycle=&reltype=latest)** 

Note: Faça o download da versão mais recente do firmware

### Atualizar firmware

### Instalar arquivos de firmware/idioma

Etapa 1. Faça login no utilitário de configuração da Web e escolha Administration > File Management > Upgrade/Backup Firmware/Language. A página Upgrade/Backup Firmware/Language é aberta:

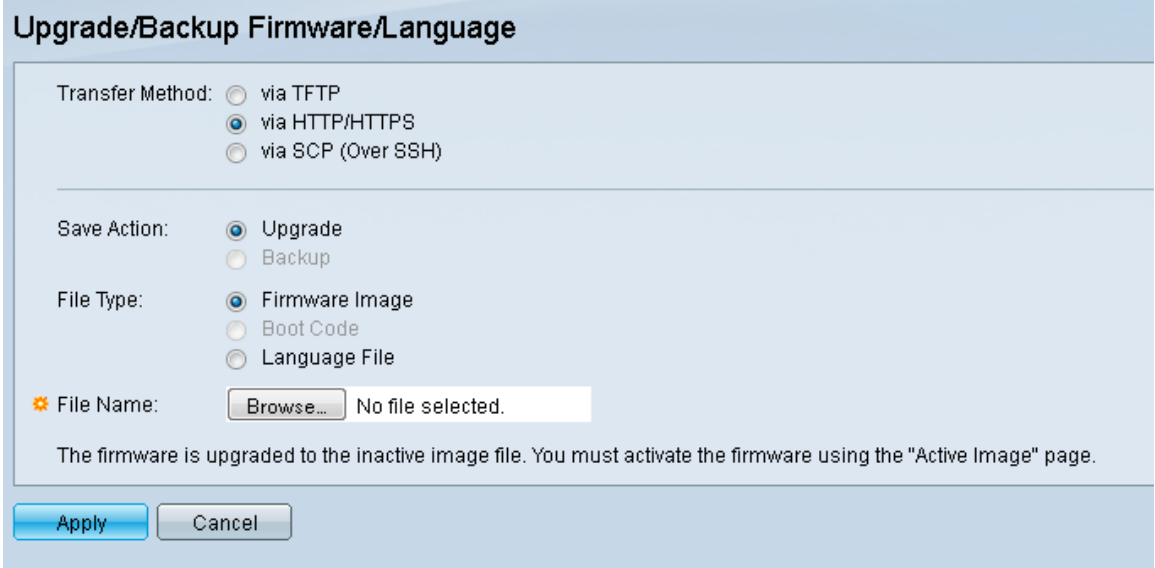

Etapa 2. Clique no botão de opção via HTTP/HTTPS no campo Método de transferência. Esse método de transferência usa o navegador da Web e não requer software adicional.

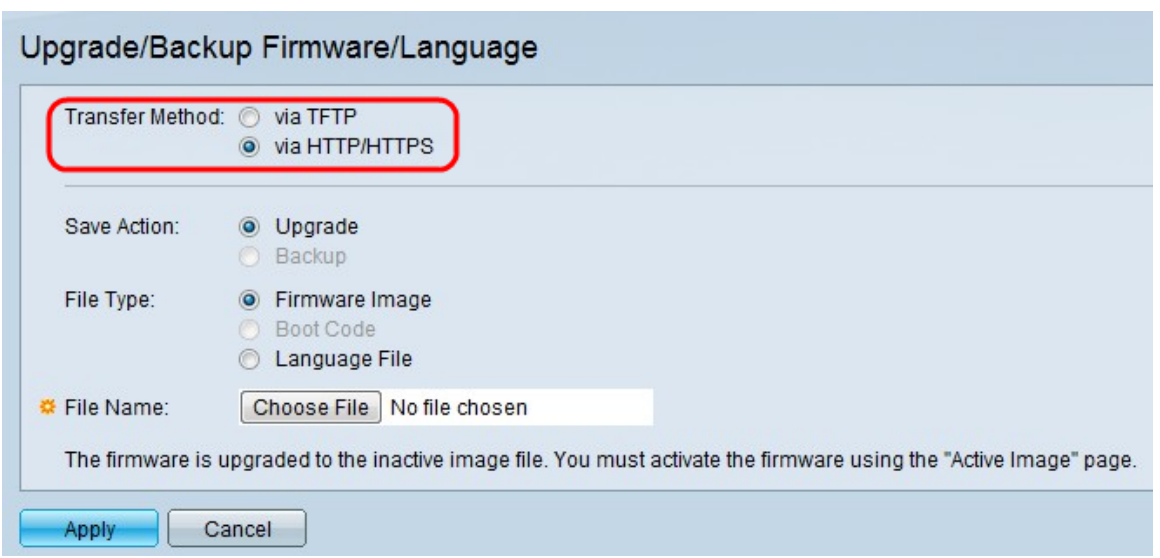

Note: Você também pode escolher via TFTP se quiser transferir firmware para o switch usando um aplicativo de servidor Trivial File Transfer Protocol (TFTP).

Etapa 3. Clique no botão de opção Atualizar no campo Salvar ação.

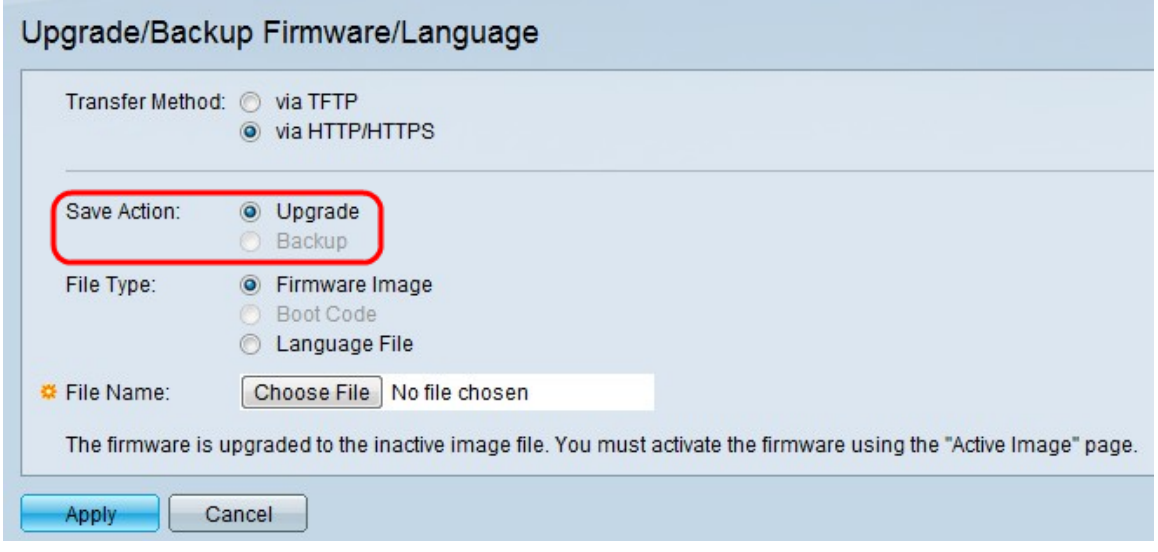

Note: A ação de backup só é permitida pelo uso do método de transferência TFTP.

Etapa 4. Clique no botão de opção do tipo de arquivo desejado no campo Tipo de arquivo.

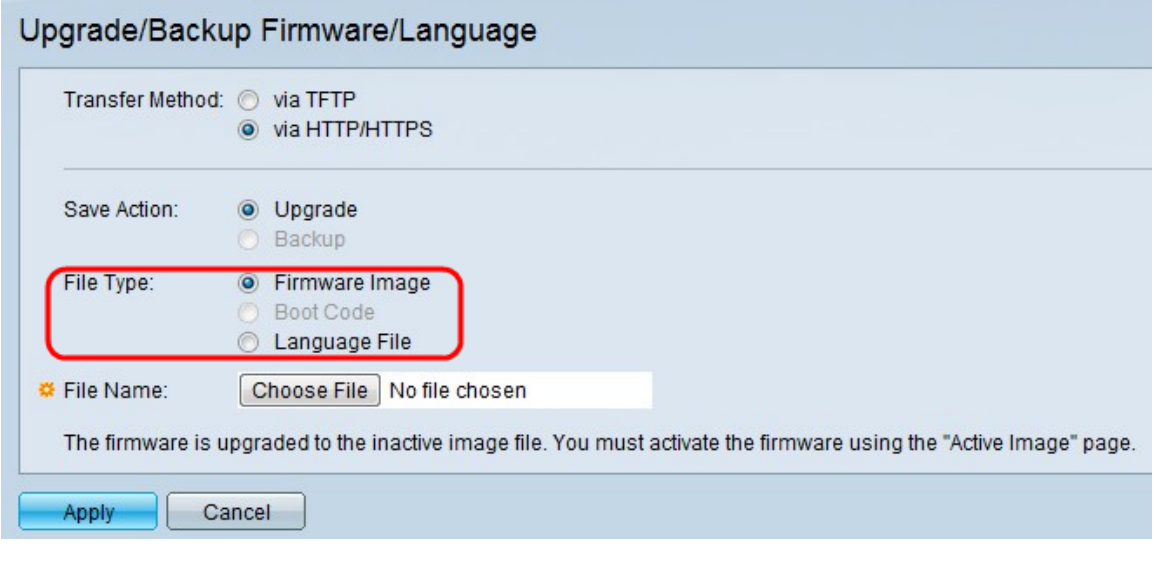

As opções disponíveis são as seguintes:

Imagem do firmware — Um programa usado para controlar as operações e a funcionalidade do switch.

Arquivo de idioma — A GUI será exibida no idioma selecionado.

Etapa 5. Clique em Escolher arquivo para selecionar um arquivo do computador ou insira o caminho e o nome de origem do arquivo de atualização no campo adjacente.

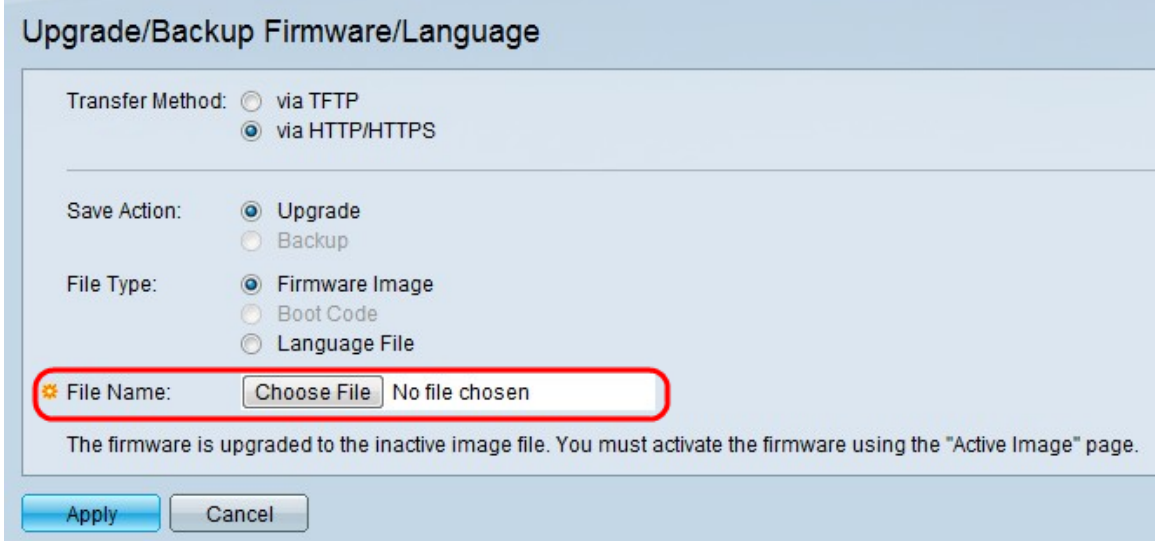

Etapa 6. Clique em Apply. Uma janela de aviso é exibida:

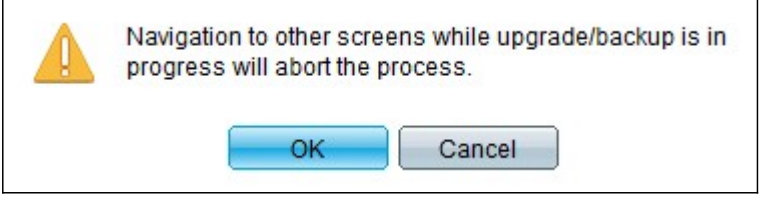

Passo 7. Click OK. Uma barra de progresso aparece por algum tempo.

Etapa 8. Após alguns minutos, a barra de progresso desaparece. As estatísticas e todos os erros da transferência são exibidos. Se a transferência tiver sido bem-sucedida, clique em Done (Concluído).

### Selecione o firmware ativo

Etapa 1. Faça login no utilitário de configuração da Web e escolha Administration > File Management > Ative Image. A página Imagem Ativa é aberta:

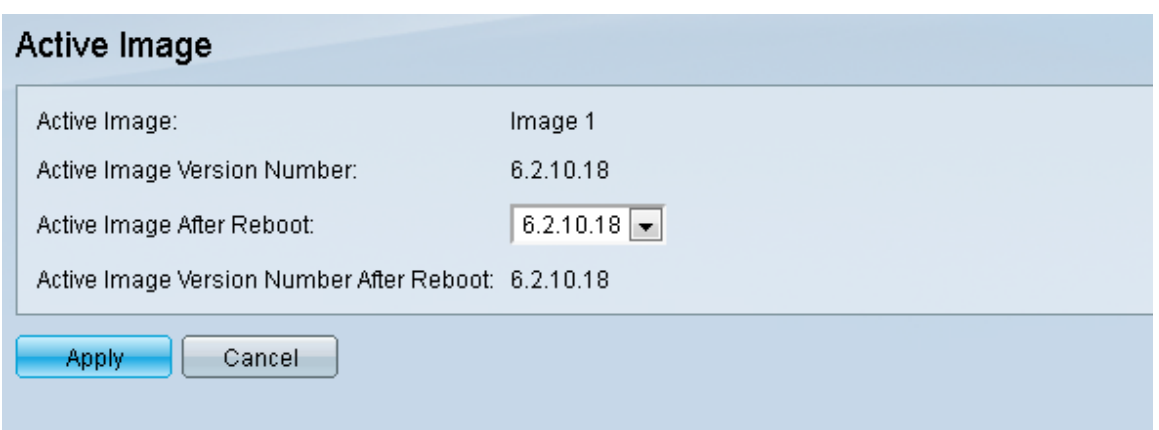

Etapa 2. Selecione a versão de firmware desejada na lista suspensa Imagem ativa após reinicialização.

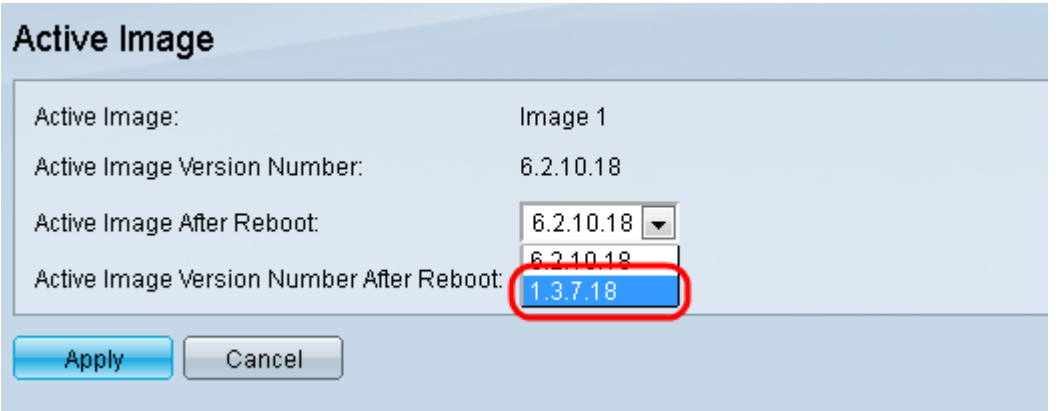

Etapa 3. Clique em Apply para escolher o firmware a ser usado na reinicialização do switch.

#### Reinicialize o Switch

Para que a versão atualizada do firmware seja aplicada, o switch deve ser reinicializado. O switch não precisa ser reinicializado se o arquivo atualizado for apenas um arquivo de idioma.

Etapa 1. Faça login no utilitário de configuração da Web e escolha Administration > Reboot. A página Reiniciar é aberta:

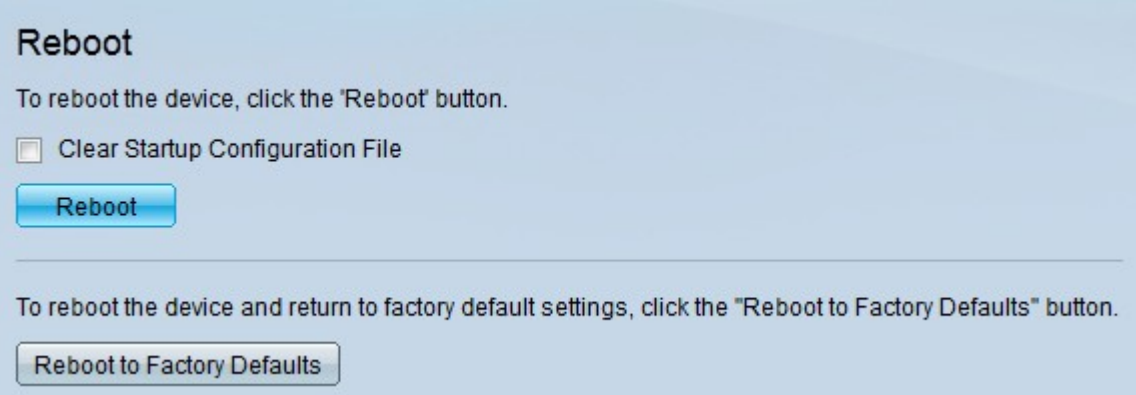

Etapa 2. (Opcional) Marque a caixa de seleção Clear Startup Configuration File para excluir a configuração de inicialização depois que o switch for reinicializado. Com essa opção escolhida, o switch executa essencialmente uma redefinição padrão de fábrica, pois as configurações em execução e de inicialização serão excluídas na reinicialização.

Etapa 3. Clique em Reiniciar. O switch é reinicializado e o firmware atualizado é aplicado.